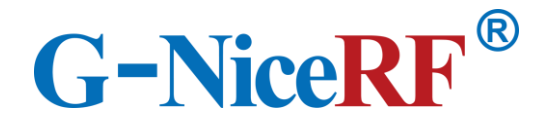

### **SA618 SA628**

## **Parameters configuration guide**

### V1.0

NiceRF Wireless Technology Co., Limited  $\backsim$ 

Tel:0755-23080616

Web: www.nicerf.cn

#### **Table of Contents**

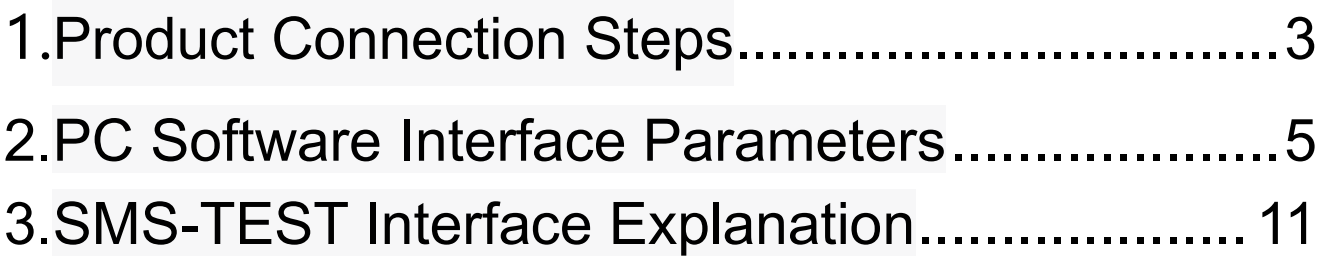

### **»»** Connect the two modules to the computer's USB ports using USB cables.

Attach the appropriate antennas to the modules.

Connect a speaker to the modules (or connect an audio source input

to the "Line In" and an audio output to the "Line Out").

1. Open the PC software and navigate to the connection interface.

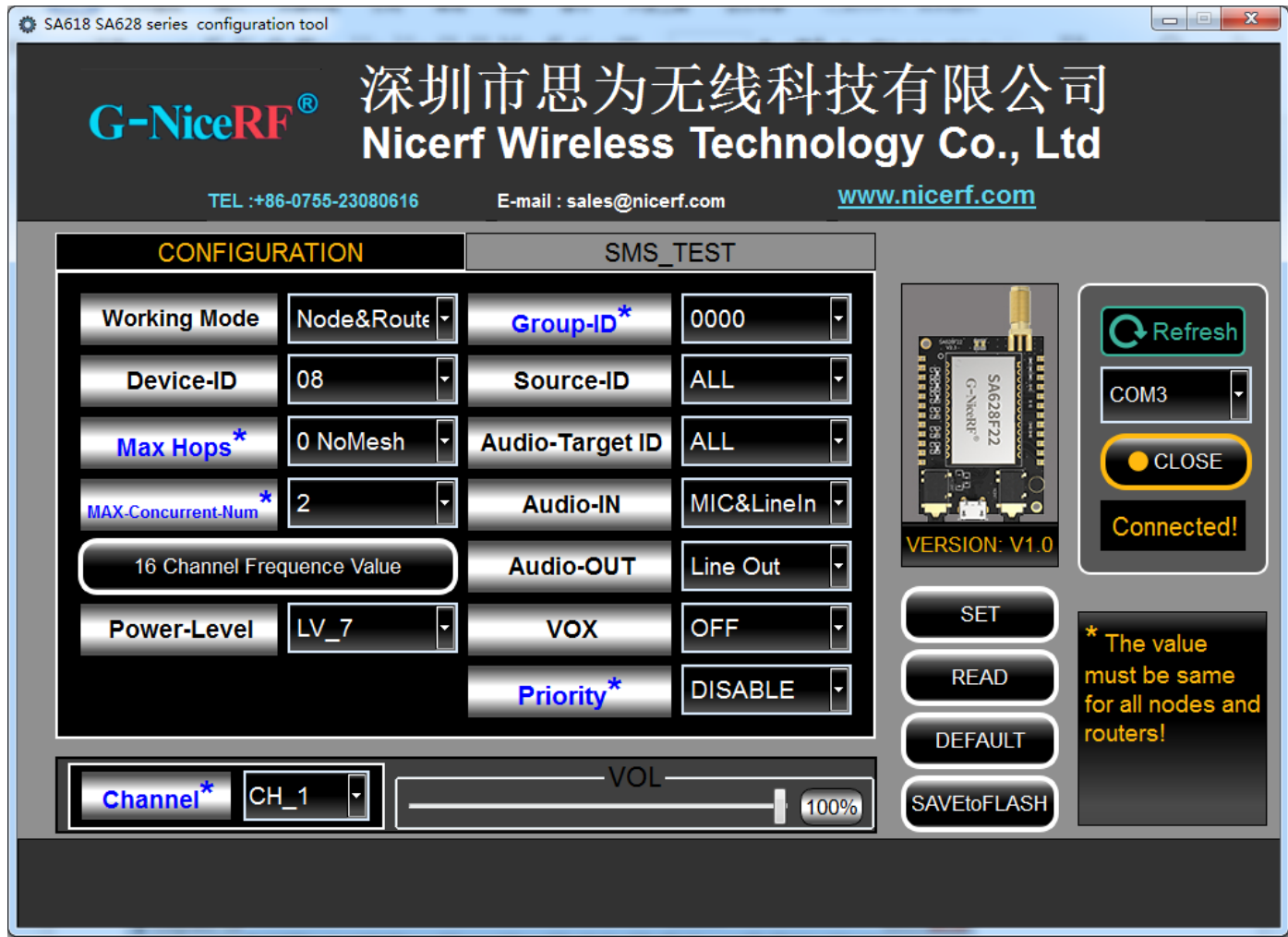

- 2. Power on both devices and click on "DEFAULT" to establish direct communication.
- ※ If you need to configure other parameters, the sections marked with

**G-NiceRF**<sup>®</sup> SA618SA628 parameters configuration guide a blue asterisk (\*) require both devices to be configured with the same parameters in order to establish communication. You can set the remaining parameters according to your specific requirements. Once you have selected the desired parameters, click on "SET". When you see the message "Successfully set", it indicates that the settings have been successfully applied.

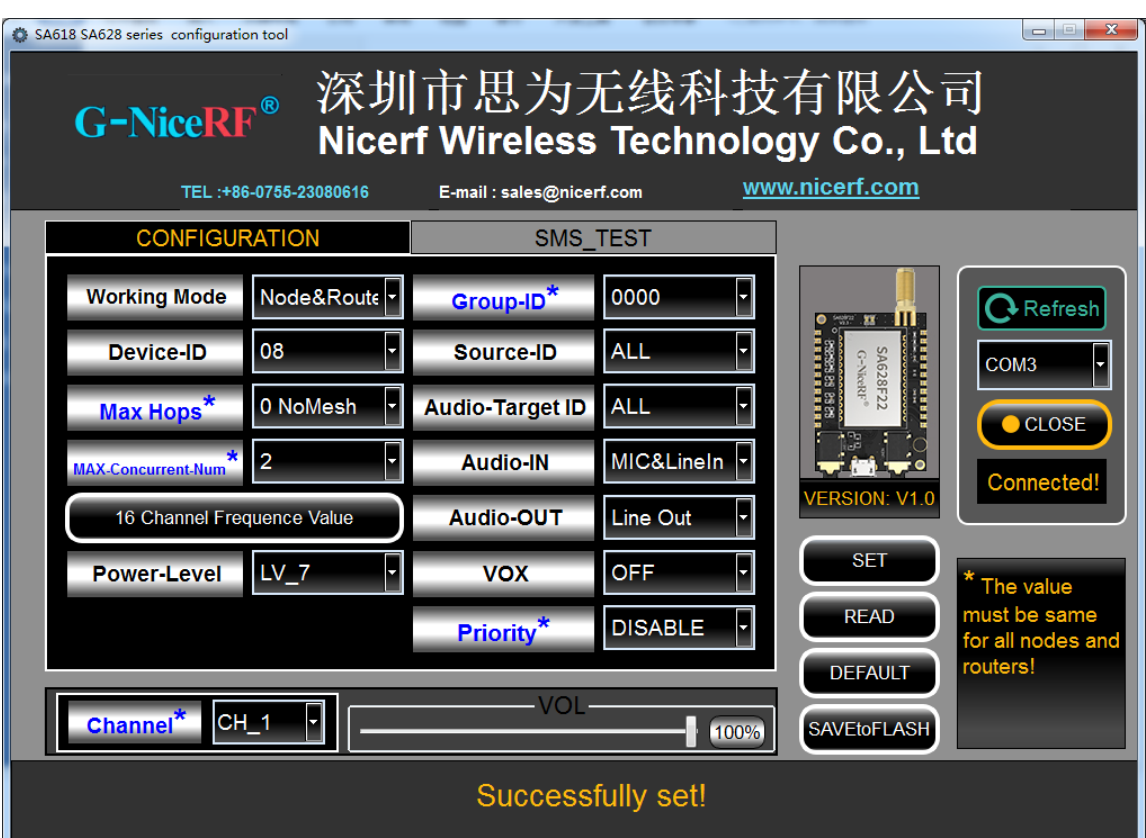

3. To save the settings in case of power loss, click on "SAVE to FLASH". When you see the message "Successfully saved", it means that the settings have been successfully saved.

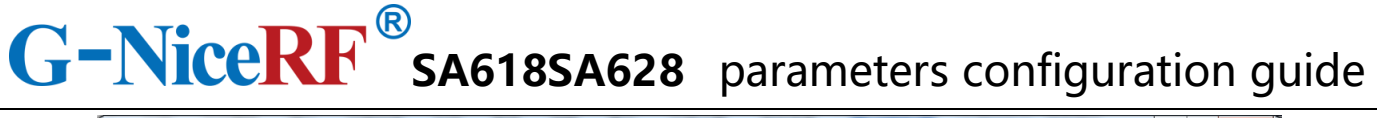

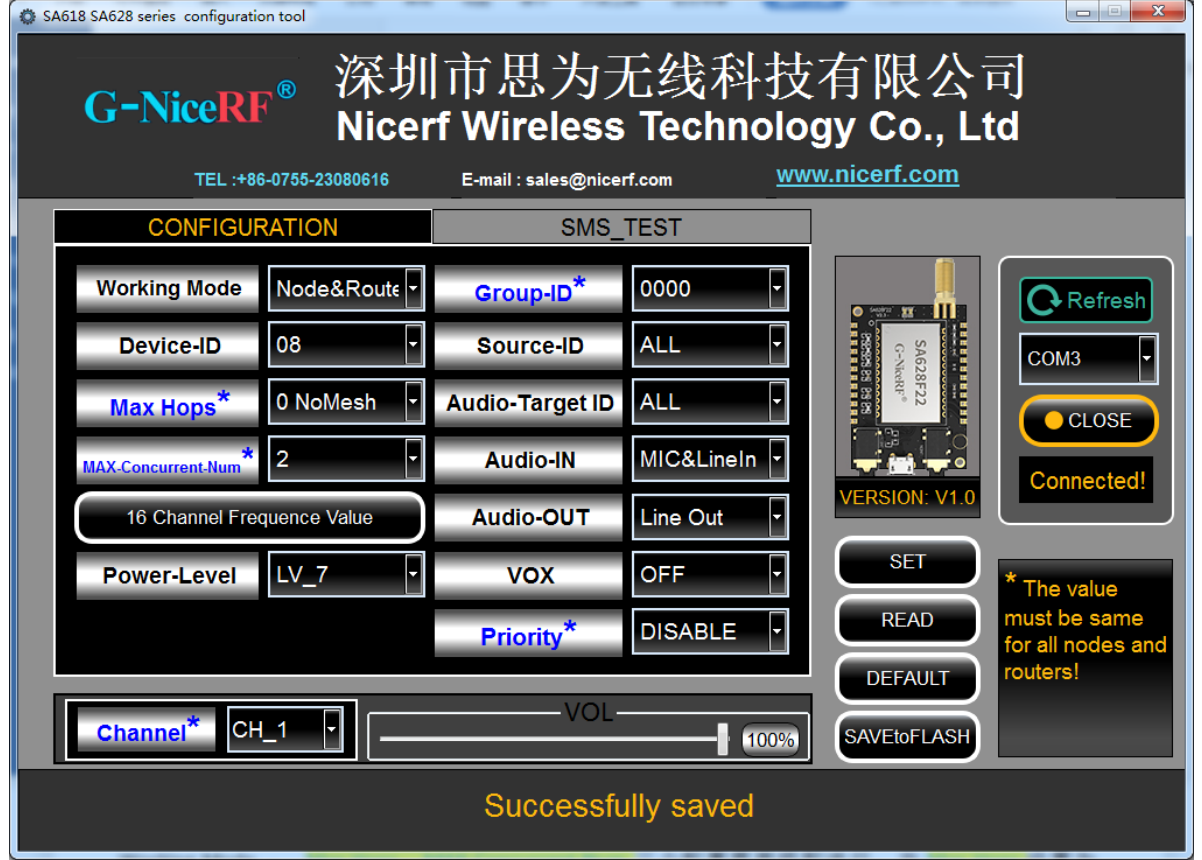

»» The PC software interface parameters include the following:

#### 1.The PC software interface provides the following explanations for the relevant parameters:)

1.1 The configuration of the parameters "Working Mode," "Max Hops," and "MAX-Concurrent-Num" needs to be coordinated. When "Max Hops" is set to "NoMesh," the parameters in "Working" Mode" and "MAX-Concurrent-Num" can be set freely. When "Max Hops" is set to 1, 2, or 3, the two devices enter the Mesh networking mode. Set the device as "Node" if it is used as a node, set it as

"Router" if it is used as a relay, and set it as "Node&Router" if it needs to be a node within the reception range and act as a relay in areas with no reception.

Please ensure that the configuration of these parameters is aligned based on the desired network setup and communication requirements.

1.2 To configure the "MAX-Concurrent-Num" parameter, please note that it needs to be set to a minimum value of 4. Any value less than 4 cannot be configured. This parameter determines the maximum number of concurrent connections or nodes in the network. Setting it to 4 or higher ensures that the network can accommodate multiple devices simultaneously.

Make sure to set the "MAX-Concurrent-Num" parameter to a value of 4 or higher to enable the desired functionality and ensure proper network operation.

1.3 To establish communication between devices, it is important to set the "Channel" parameter to the same value on all devices. The "Channel" represents the specific frequency band or channel on which the devices will communicate. By setting the same "Channel" **G-NiceRF**<sup>®</sup> SA618SA628 parameters configuration guide value on all devices, you ensure that they are operating on the same frequency, allowing them to communicate effectively.

Be sure to configure the "Channel" parameter with the same value on all devices involved in the communication to establish a reliable connection and enable seamless communication between them.

1.4 Correct, to establish communication between devices, it is necessary to set the same frequency value for each corresponding channel. For example, if Device 1 has Channel 1 set to a frequency of 440.125 MHz and Device 2 has Channel 1 set to a frequency of 441.125 MHz and Channel 2 set to a frequency of 440.125 MHz, the following communication scenarios would apply:

- Device 1, Channel 1 can communicate with Device 2, Channel 2 since they share the same frequency.
- However, Device 1, Channel 1 cannot communicate with Device 2, Channel 1 as they have different frequencies.

Therefore, it is important to ensure that the frequency values assigned to each channel are consistent among devices to establish successful communication.

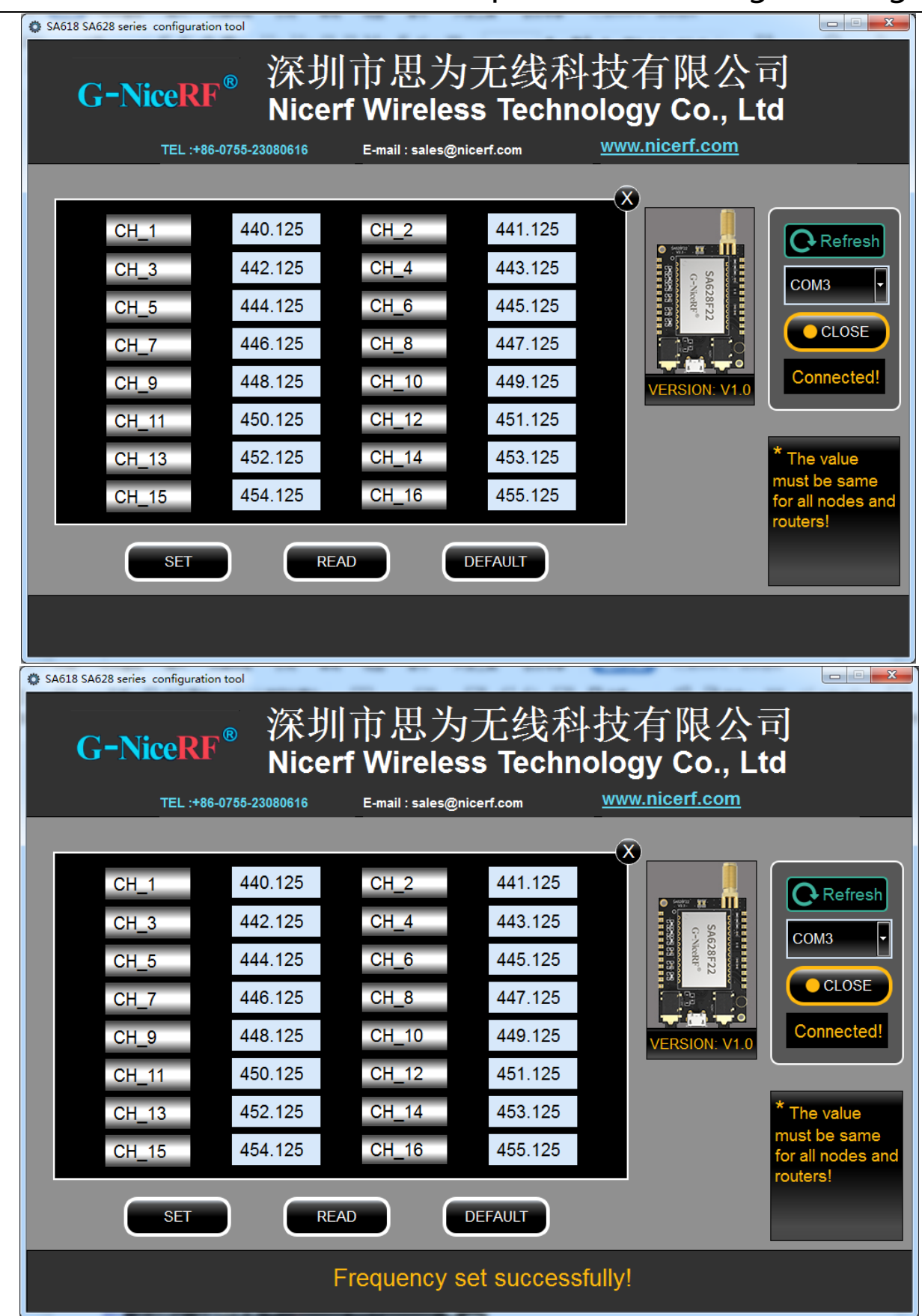

»»To set the desired frequency, simply input the frequency values and click "SET" in the software **G-NiceRF**<sup>®</sup> SA618SA628 parameters configuration guide interface. When the message "Frequency set successfully" appears, it indicates that the device's frequency settings have been successfully configured.

If you need to switch channels, you can use a tuning pen to rotate the knob located at the back of the module. Each channel is associated with a specific value: 0 corresponds to CH-1, 1 corresponds to CH-2, and so on, with F corresponding to CH-16. By rotating the knob to the desired channel value, you can switch between different channels for communication purposes.

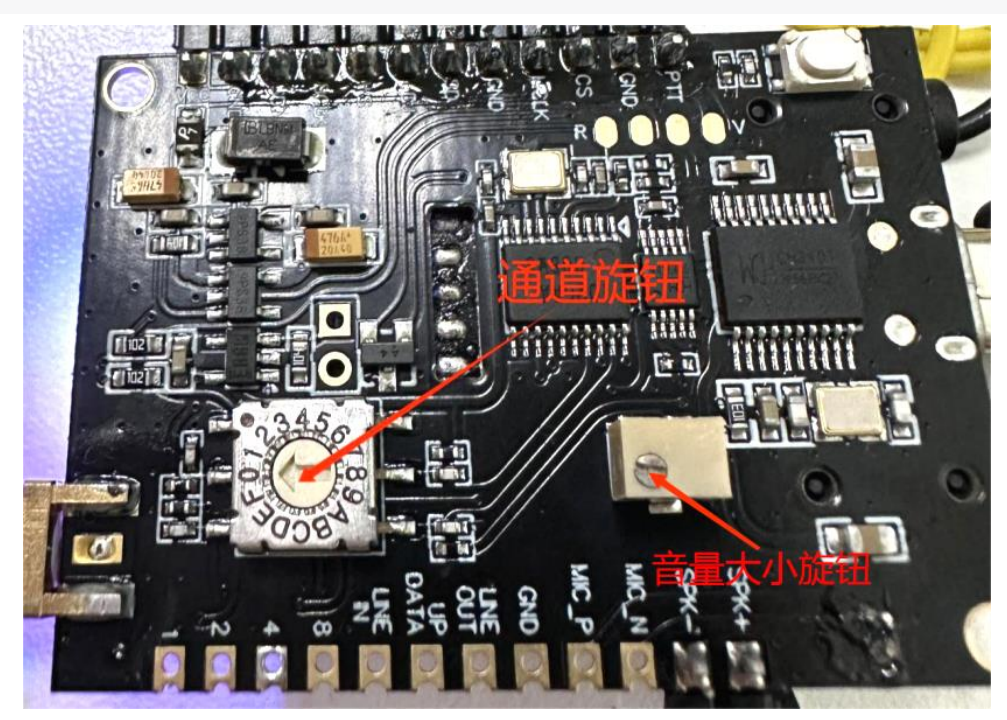

※ Note: The functionality of the two knobs for channel switching requires the device to be powered by a separate power supply. USB power alone will not enable the knob functionality.

1.VOL: The volume can be adjusted from 0% to 100% using the knob on

V1.0

the back. Rotating the knob clockwise increases the volume, while rotating it counterclockwise decreases the volume.

- 2.Power Level: There are 8 selectable levels ranging from 0 to 7. A higher level corresponds to a higher power output.
- 3.GROUP ID: The devices need to be set with the same parameter in order to communicate with each other.
- 4.Source ID: Specify the receiver.
- 5.Source ID: When set to "ALL", it receives data from all devices. Setting it to a specific value will only receive data from devices with the specified ID.
- 6.Audio-Target ID: When set to "ALL," it indicates that the target is all IDs. Setting it to a specific number represents the target ID as that number.
- 7. Audio IN: Set to "MIC&Line IN" to enable simultaneous input from both the microphone and Line IN.

8. Audio IN: Set to "Line IN" to allow input only from the Line IN source.

Set to "IIS" to enable external IIS input.

- 9. Audio OUT: Set to "Line OUT" for speaker and headphone output. Set to "IIS" for external IIS output.
- 10.VOX: Voice-activated control level, options range from ON to OFF, with 7 levels to choose from.
- 11.Setting it to ON: continuous transmission.

# **G-NiceRF** SA618SA628 parameters configuration quide

12.Setting it to 1: transmission requires speaking.

13.Setting it to 2: transmission requires speaking with a louder voice

than

in setting 1.

#### And so on, following the same pattern...

- 1.Setting to OFF: Transmission requires pressing the PTT key.
- 2.Setting to Disable: No priority, can only communicate with devices without priority.
- 3.Setting to 1: Priority 1, only one device in the same group can be set to

Priority 1, while other devices can only be set to Priority 2.

4.Setting to 2: Priority 2.

#### »» SMS-TEST Interface Explanation:

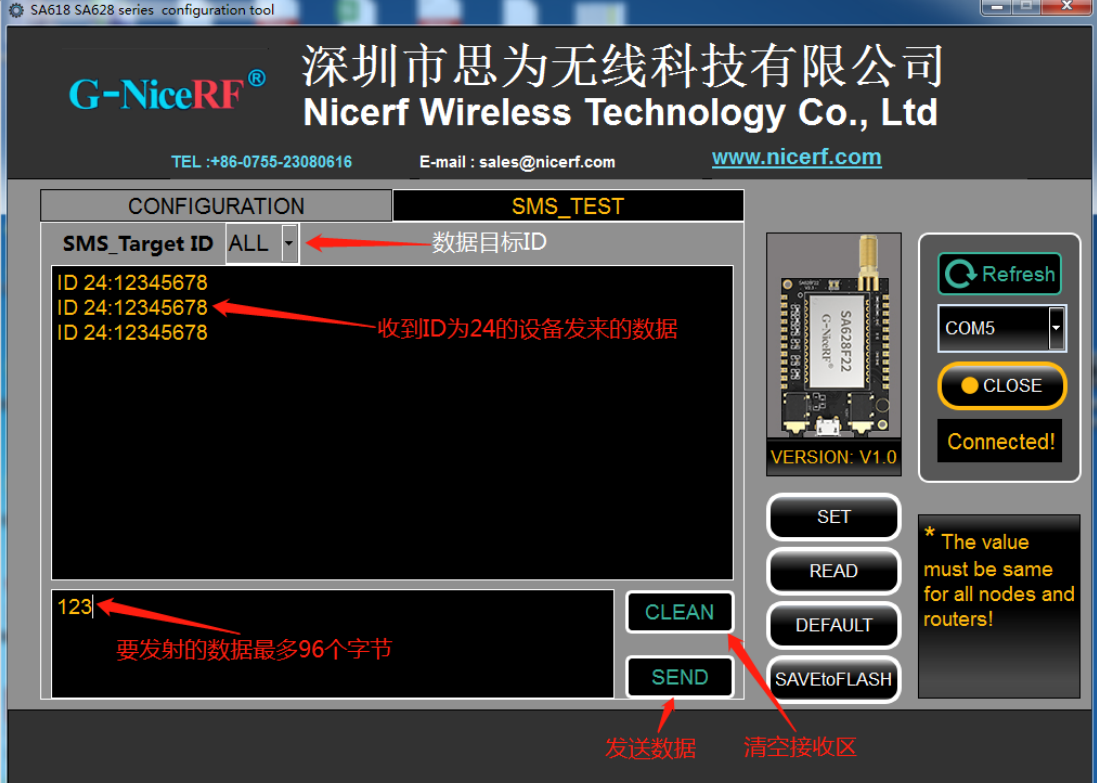